Uanset om du skal lede et hektisk møde, om du er studerende, der skal holde et fagligt oplæg, eller du skal holde et spændende foredrag for 150 mennesker i det lokale forsamlingshus, så er det ikke nok at medbringe dig selv. Har du først én gang prøvet at skulle præsentere noget for en gruppe mennesker, så ved du, hvor afgørende det er at kunne illustrere det, du vil sige.

Før i tiden klarede man illustrationerne med en tavle og et stykke kridt. Problemet var bare, at man som regel brugte for meget af sin opmærksomhed på at skrive på tavlen i stedet for at tale til publikum.

#### **Overheadprojektoren blev afløser for kridt og tavle**

I 1970'erne kom overheadprojektoren, hvor man kunne have sine færdige overheads med hjemmefra. For foredragsholderne var dette simple hjælpemiddel en revolution. Ofte blev det færdige resultat dog en smule skuffende, fordi foredragsholdernes kunstneriske evner blev sat på en hård prøve. Nu skulle man både kunne tegne og samtidig forholde sig til en palet af farver.

I starten af 90'erne lancerede Microsoft så den første version af programmet, der løste foredragsholdernes problem. Tanken var, at når man kunne benytte pc'en til tekstbehandling og til tegneprogrammer, hvorfor så ikke kombinere det bedste fra de to verdener? Resultatet blev PowerPoint. Et meget alsidigt program til fremstilling af præsentationer med både tekst og grafik. PowerPoint blev hurtigt populært. Og programmet er siden kommet i en ny version ca. hvert andet år.

Følger du PowerPoint-skolen i dette og de næste 5 numre af bladet, vil du vide nok til hurtigt at blive en hærdet PowerPoint-bruger. **III** 

-ct footing on fremtidens tv hvor mazidivitet og levende billeder smaller sammen

Fremtidens tv

# Det kan du **lære i Power-Point-skolen**

I dag er vi så nået til PowerPoint 2000. For dem, der har fået den al-

lernyeste Officepakke, dog Power-Point XP. Programmet er med tiden blevet verdens mest udbredte program til præsentationer og er standard på de fleste arbejdspladser. Og det er der gode grunde til. Forestil dig, at du kan vælge mellem alverdens farver, former, skrifttyper, fotos, illustrationer, baggrunde, lyde, animationer, film, overgange og skabeloner. Det hele er gjort klar til dig og er endda sorteret i farver og grafisk udtryk, så du er sikker på, at de forskellige elementer passer sammen. Og forestil dig så, at du kan kombinere alt dette med tekst og tabeller næsten som i Word og Excel. Til slut kan du vælge, om du ønsker at afvikle præsentationen på din bærbare pc, på internettet, som gammeldags lysbilleder eller som almindelige transparenter på en overheadprojektor. Så har du en god fornemmelse af, hvad det vil sige at arbejde med PowerPoint.

#### **Denne skole tager udgangspunkt i PowerPoint 2000**

Har du endnu ikke stiftet bekendtskab med PowerPoint, eller vil du gerne have opfrisket din viden, så er chancen der nu. Denne skole tager udgangspunkt i PowerPoint 2000. Men selv om du har en ældre version af PowerPoint (eller den helt nye PowerPoint XP) installeret på din pc, så vil du kunne bruge de fleste af de tips og funktioner, som du bliver præsenteret for.

**Sæt farver på præsentationen – på enkelte dias og på alle på 1 2 3456 en gang. Lær PowerPoints indbyggede farveskemaer at kende, og opret nogle selv.**

**Lær at oprette og gemme en præsentation, og få en kort indføring i formatering i PowerPoint. Lær til slut at sætte et lille diasshow op, og se, hvordan overhead-transparenter udskrives. 1 23456**

**Stift bekendtskab med diasmasteren, og se, hvordan 123 4 5 6 den oprettes og redigeres. Lær også, hvordan diasmasteren både kan spare tid og skabe grafisk sammenhæng i præsentationen.** 

**Billeder og andre objekter som fx grafik giver liv til præsentationen. Lær at bruge PowerPoints billedarkiv, og lær at hente andre objekter ind, du har på pc'en. 1 2 3 456**

**PowerPoints designskabeloner giver præsentationen stil og frem for alt ensartethed. Lær at bruge dem, og 1234 5 6**

**lær som afslutning at oprette din egen designskabelon ud fra en af PowerPoints. Det "sidste touch" er emnet for skolens afslutning. Lær 12345 6**

**om professionelle overgange mellem de enkelte dias, om handlingsknapper, om spændende lydeffekter og om det rette tempo.**

# **Bliv showmaster på pc'en Fem gode råd**

#### **Følg med i alle afsnit af PowerPoint-skolen**

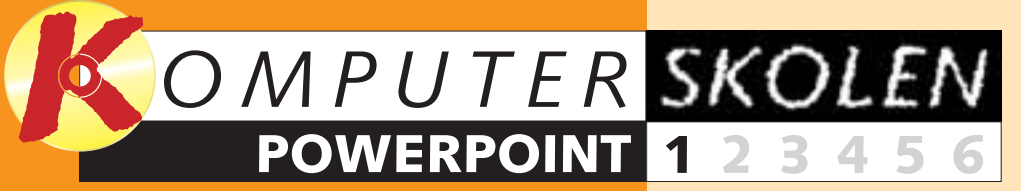

**Med PowerPoint 2000 kan du fremstille professionelt udseende præsentationer, næste gang du skal holde foredrag eller præsentere dine ideer, fx på et møde. Følg med i PowerPoint-skolen fra starten.**

**Nu starter Komputer for alles store PowerPointskole, hvor du kan lære at lave professionelle præsentationer på pc'en til lige netop de situationer, hvor du kan bruge det. Præsentationerne kan enten vises direkte fra computeren eller printes ud på transparenter og bruges på en overheadprojektor.**

**PowerPoint-skolen løber over dette og de følgende fem numre af bladet. Efter dette første afsnit – på i alt otte sider – kan du allerede lave din første præsentation. De følgende fem afsnit er på hver to sider.** 

**Efter at have været igennem alle afsnit er du i stand til ikke bare at fremstille en præsentation, men en præsentation, der er stilfuld, indbydende og forståelig for modtagerne.** 

#### **Planlæg præsentationen**

Fastlæg formålet med præsentationen fra starten. Hvem skal den henvende sig til? Planlæg så et logisk forløb. Dermed undgås spildt arbejde med ubrugelige dias, og samtidig giver det en sammenhængende præsentation. **1**

Succes med PowerPoint 2000 opnås ikke alene ved at kende alle tekniske spidsfindigheder i programmet. Samspillet mellem dig selv, PowerPoint og dit publikum er også væsentligt. Her er fem gode råd, som alle bør skrive sig bag øret, når de arbejder med PowerPoint:

#### **Fat dig i korthed**

Jo mindre tekst og jo færre dias, des bedre. Det kan normalt ikke anbefales at bruge mere end 40-50 dias. Antallet af dias afhænger dog af, hvor meget tale der skal høre til hvert dias, og hvor meget målgruppen er i stand til at kapere på én gang. **2**

**Styrk overblikket** Benyt punktopstillinger, hver gang der skal opremses mere end to ting. Benyt diagrammer for at illustrere større datamængder. Indsæt simple tegninger, når sammenhænge skal forklares. Det styrker overblikket. **3**

**Få feedback** Afhold en generalprøve på din præsentation. Afprøv den fx på venner eller kolleger, og læg mærke til deres kommentarer. Tag også tid på præsentationen, så der er styr på, hvor lang tid der går fra start til slut. Lad gerne publikum udfylde et evalueringsskema, når præsentationen er færdig. **4**

**Forær præsentationen væk** Giv publikum mulighed for at få din præsentation bagefter. Læg den evt. ud på nettet til download, eller uddel den i løsblade. Det giver større sikkerhed for, at dit budskab går hjem. Samtidig slipper folk for at tage noter under præsentationen og kan koncentrere sig fuldt ud om budskabet. **5**

Hvilket indhold din præsentation skal have, bestemmer du naturligvis selv. I denne skole er eksemplet et foredrag om fremtidens tv. Over de

følgende sider lærer du at oprette og gemme din præsentation samt at gå i gang med at finpudse den. Det sidstnævnte lærer du meget

mere om i de følgende afsnit. Første skridt er naturligvis at blive fortrolig med det skærmbillede, du ser i PowerPoint.

### **<sup>1</sup> Lær PowerPoint-vinduet at kende**

Først skal du oprette en ny præsentation. Det kan du gøre på flere måder. Du kan benytte nogle af programmets eksisterende præsenta-

"Tom præsentation" **B**, og klik på "OK".

tioner og designskabeloner, eller du kan oprette en præsentation helt fra bunden. Det er det sidste, du lærer i den første del af skolen.

### **<sup>2</sup> Opret en præsentation**

**Som du kan se, er toppen af skærmbilledet i PowerPoint opbygget som de andre Office-programmer fra Microsoft. Øverst ser du menulinien , hvor samtlige funktioner i 1 PowerPoint findes. Fx kan nævnes menuen "Filer", hvor du kan åbne, lukke, gemme og udskrive dine filer. I menuen "Rediger" kan du bl.a. klippe, kopiere, slette og sætte ind. I menuen "Formater" kan du formatere tekst og grafik og så fremdeles. Hvis du er vant til at arbejde med Word eller Excel, kan du sikkert nikke genkendende til alle menuerne.**

**Under menulinien vises de værktøjslinier, som du måtte ønske. Har du ikke ændret på noget, siden programmet blev installeret, kan du se** værktøjslinierne "Standard" **2** og **"Formatering" . Værktøjslinien 3**

**skabelon" eller "Tom præsentation". Vælg** "Titeldias" **9. Klik "OK".** 

**3Som du kan se, indeholder et autolayout nogle allerede definerede felter, som du skal indsætte indhold i. Klik på dem, og skriv teksten. I det øverste felt (hvor der fra start står "Klik for at tilføje en titel" skriver du titlen på fore-10** draget. Læg mærke, til at teksten samtidig kommer til syne i ruden til venstre **11**.

**"Standard" indeholder knapper til de mest basale funktioner som "Ny", "Åbn", "Gem", "Udskriv" osv. I værktøjslinien "Formatering" kan du bl.a. ændre skrifttype og skriftstørrelse, sætte teksten i fed, kursiv eller understreget, justere tekst og indsætte punktopstillinger.**

**Det store område midt på skærmen er dit arbejdsfelt. Det er her, 4 du indsætter og redigerer hvert enkelt dias. En side i en præsentation hedder et "dias". En præsentation består af et antal dias, der vises i en rækkefølge, som du bestemmer. I venstre side er der en lodret rude . Det er 5 dispositionsruden. Her vil du automatisk få vist den samlede præsentation dias for dias i en punktopstilling, så du ikke mister overblikket. Det er også her, du kan ændre på rækkefølgen.**

**dias". Sidste dias i din præsentation skal indeholde et diagram med nogle data og en punktopstilling. Vælg derfor diaset "Diagram og tekst"**  $\mathbf{E}$ .

**9Som du kan se, har Power-Point allerede oprettet et eksempel på et diagram. Nu skal du blot tilpasse det dine egne tal. Dobbeltklik på diagramikonet 16**.

**Nederst findes et fladt, aflangt vindue , hvor du kan indsætte dine 6 private noter til hvert dias.**

**Der findes flere typer visninger i PowerPoint. I nederste venstre hjørne findes 5 små knapper**  $\blacksquare$ **, hvor du kan skifte visning. Knappen yderst til venstre er Normalvisning. Herefter kommer Dispositionsvisning, hvor dispositionen fremhæves, mens diaset og noter vises i mindre vinduer. Tredje knap fra venstre er Diasvisning, hvor diaset bliver fremhævet. Fjerde knap er Diassorteringsvisning, hvor alle dias i præsentationen vises på en gang. Den sidste knap er Diasshow. Den starter selve præsentationen. Normalt arbejder du i Normalvisning. Det er da også hér, størstedelen af PowerPoint-skolen vil finde sted.**

#### **4** KOMPUTER FOR ALLE 10/2001 **5** KOMPUTER FOR ALLE 10/2001 **5** WWW.KOMPUTER.DK

**4 Klik herefter på feltet under det første ("klik for at tilføje en undertitel") . Skriv en undertitel. 12**

**5 Du skal nu indsætte det næste dias i din præsentation. Klik på knappen "Opgaver", og vælg menupunktet "Nyt dias" . 13**

**6 Nu kommer dialogboksen**  $\begin{array}{|c|c|} \hline & \begin{array}{|c|c|} \hline \text{CK} & \text{N} \end{array} \\ \hline \text{Arondler} \end{array} \end{array}$ **14**  $\begin{tabular}{|c|c|c|c|} \hline \quad \quad & \quad \quad & \quad \quad \\ \hline \quad \quad & \quad \quad & \quad \quad \\ \hline \quad \quad & \quad \quad & \quad \quad \\ \hline \quad \quad & \quad \quad & \quad \quad \\ \hline \quad \quad & \quad \quad & \quad \quad \\ \hline \quad \quad & \quad \quad & \quad \quad \\ \hline \quad \quad & \quad \quad & \quad \quad \\ \hline \quad \quad & \quad \quad & \quad \quad \\ \hline \quad \quad & \quad \quad & \quad \quad \\ \hline \quad \quad & \quad \quad & \quad \quad \\ \hline \quad \quad & \quad \quad & \quad \quad \\ \hline \quad \$ **"Nyt dias" frem igen. Men denne**  $\boxed{\frac{1}{\sqrt{1-\frac{1}{2}}}$ **gang skal du væl-** $\equiv$ nh $|$  $\sqrt{n}$ **ge diaset "Opstil-** $\frac{1}{\sqrt{2}}$  $\overline{\Xi[\mathcal{R}]}$ **ling med punkttegn" , da du på 14 side 2 i din præsentation har brug for en punktopstilling.**

**7Indsæt over-skrift og indhold i dit dias. Herefter er det blot at gentage denne fremgangsmåde, indtil du har fået indsat alle dine dias i din præsentation.**

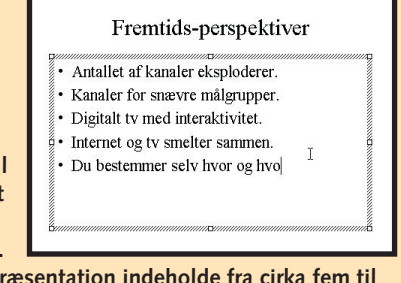

**Normalt bør en præsentation indeholde fra cirka fem til 50 dias. Men i dette eksempel nøjes vi med blot tre dias.** 

**8 Du skal ind-sætte det sidste dias i din præsentation. Klik på knappen "Opgaver", og vælg igen menupunktet "Nyt**

**10Så frem-kommer et** lille regneark **17**. **Her indsætter du dine egne tal. Læg mærke til, hvordan diagram**met **<sup>18</sup>** opdateres **øjeblikkeligt, hver gang du indtaster et tal.**

> **11Luk reg-nearket igen, og indsæt overskrift og punktopstilling i dit dias.**

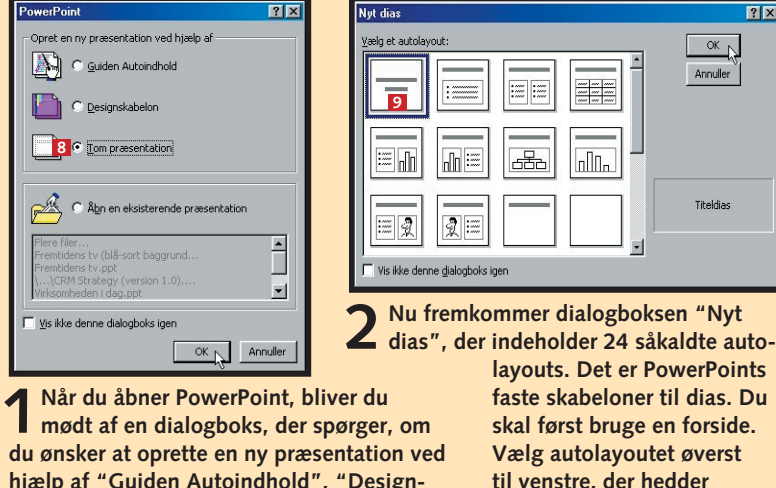

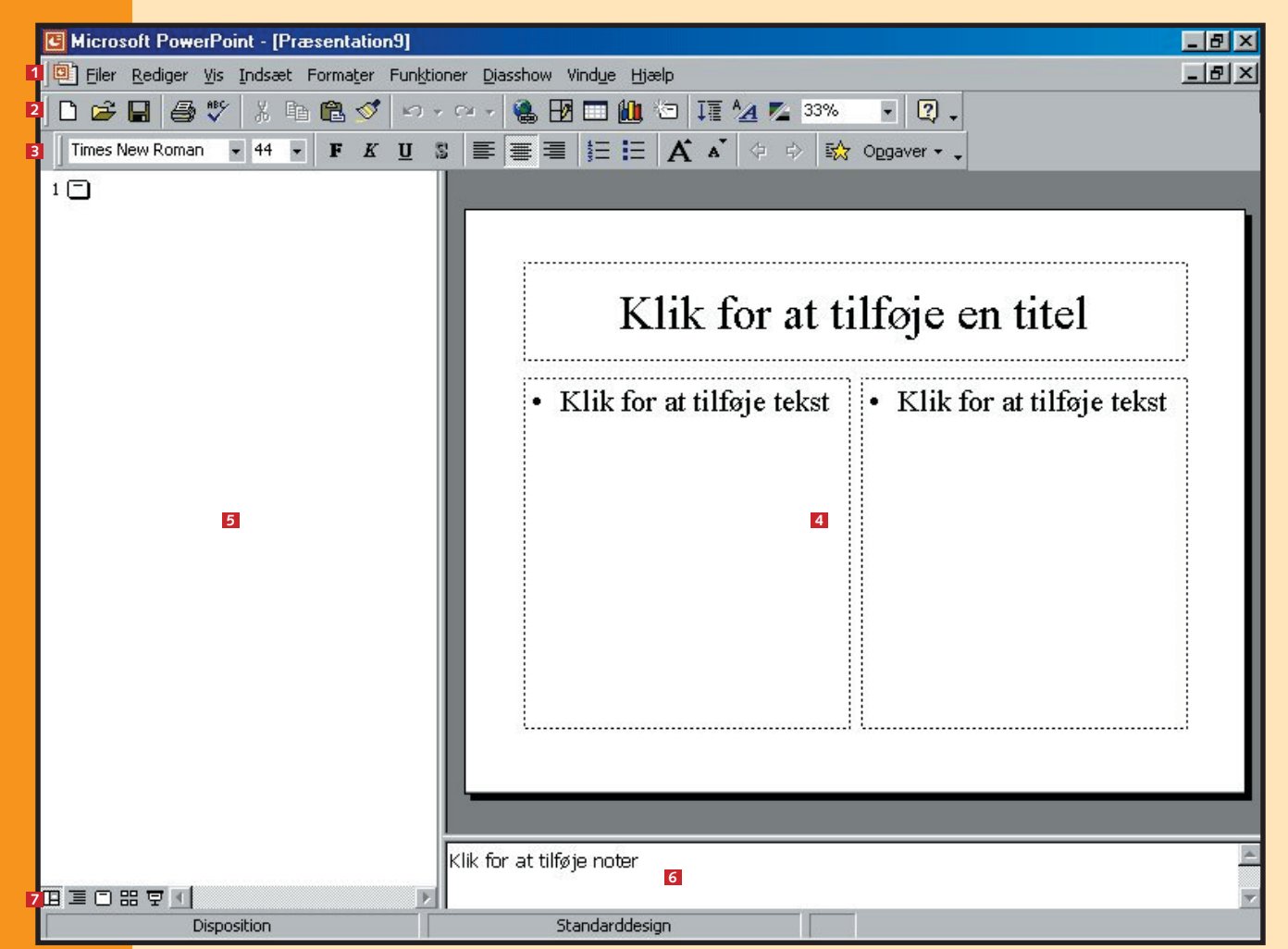

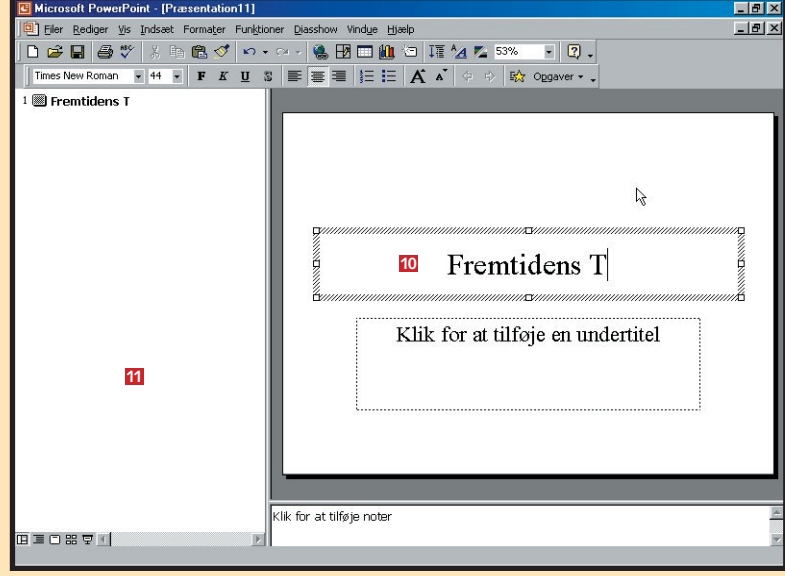

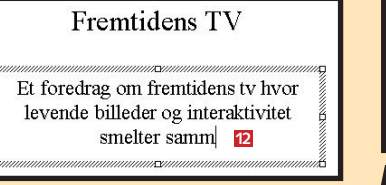

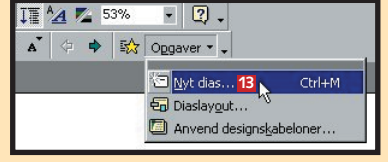

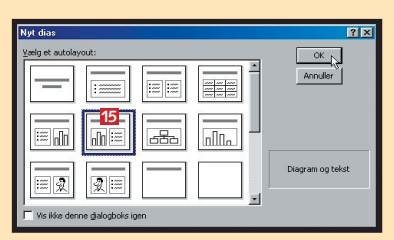

Klik for at tilføje en titel Klik for at tilføje tekst **16** .<br>Dobbeltklik for at tilføje et diagran

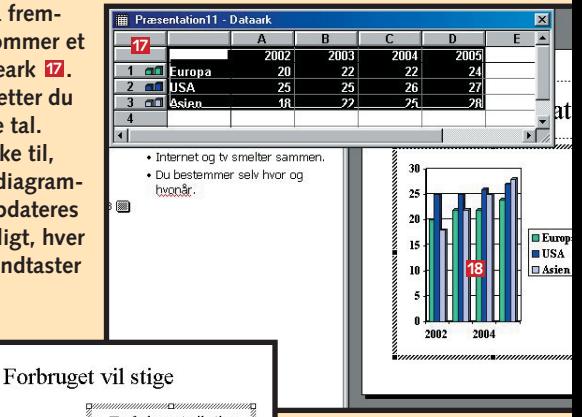

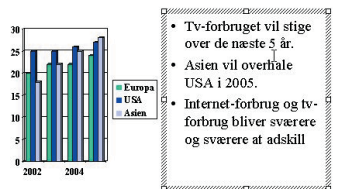

### **3 Gem præsentationen**

Når du er færdig med at indsætte dias og indhold, skal præsentationen naturligvis gemmes. Det foregår på nøjagtig samme måde, som hvis det var et Worddokument eller en Excel-mappe, du ville gemme.

### **<sup>4</sup> Tilpas dine dias**

Inden din præsentation er klar, er det en god idé at gå formateringen efter i sømmene. Skal din præsentation være rigtig vellykket, er det nemlig vigtigt, at alle dias er veldisponerede og præsentable.

**1Åbn menuen filer, og vælg funktionen "Gem". Dia-logboksen "Gem som" åbner. Vælg, hvor præsentationen skal gemmes, via rullemenuen øverst [1], og navngiv din PowerPoint-præsentation i feltet "Filnavn" . 2 Klik på "OK".**

**2 Næste gang du vælger funktionen "Gem", bliver præ-sentationen gemt samme sted under det samme navn, uden at du får dialogboksen at se. Skulle du senere ønske at gemme præsentationen under et andet navn eller et andet sted, skal du i stedet vælge funktionen "Gem som".**

#### **Formatér ord og afsnit**

Først skal vi se nærmere på forsiden – i PowerPoint hedder forsiden også et "titeldias". I dette eksempel består dit titeldias af en titel og en undertitel. Du skal nu ændre formateringen af titlen, så den kommer til at stå med fed. Desuden skal TV rettes til tv.

#### **Formatér punktopstilling**

**3** På samme måde sætter du undertitlen i kursiv: Klik<br>**3** på undertitlen **E**I, klik på pladsholderen **E**I, og klik så på knappen "Kursiv" **I** i værktøjslinien. Denne me**tode benyttes, hver gang du skal formatere elementer i PowerPoint som fx tekst, billeder og tabeller. Alle elementer befinder sig nemlig inde i en pladsholder, som kommer til syne, når du klikker på elementet.**

Et af de mest pædagogiske virkemidler, når man skal formidle viden til andre mennesker, er punktopstillingen. Derfor har PowerPoint også sådan en funktion. Her kan du se, hvordan du kan redigere en punktopstilling. Lad os sige, at du ønsker at ændre punktopstillingen fra før, så den er opbygget med firkantede punkttegn i stedet for runde:

**1 Klik på teksten. Der fremkommer en skraveret ram-**<br> **1 me**  $\blacksquare$  – også kaldet "pladsholderen" – rundt om **teksten. Du kan nu vælge at redigere de enkelte bogstaver. Ret ordet "TV" til "tv".**

> **2 Åbn menuen "Formater" i værk-tøjslinien, og vælg menupunktet "Punktopstilling". Dialogboksen "Punktopstilling" kommer til syne med forskellige valgmuligheder. Vælg typen i vinduet øverst til højre med de** firkantede punkter **8**. Klik på "OK".

OK Annule

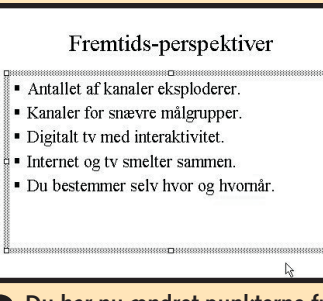

**værdi. Læg mærke til, hvordan diagrammet øjeblik-S** Forbruget vil stige **keligt ændres i for**næste 5 år **hold til dine indtastninger. Luk tabellen igen ved at klikke på det sorte kryds i øverste højre hjørne af tabellen . Tabellen 12 er lukket, men**

**pladsholderen er stadig synlig. Læg mærke til de små firkanter i pladsholderens skraverede område . Det er små håndtag, som du kan trække i med musen. Træk i et eller flere af de små hånd-13 tag, indtil du er tilfreds med størrelsen på tabellen. Klik uden for tabellen for at markere, at du er færdig med at formatere. Men du er stadig ikke helt tilfreds med placeringen.**

TIP<sup>I Power-</sup> kan du nemt indsætte dine egne tabeller og diagrammer fra bl.a. Excel og Word. Det foregår i menuen "Indsæt". Vælg undermenuen "Billede", hvis du vil indsætte fra Word, eller vælg menupunktet "Objekt", hvis du vil indsætte fra Excel.

**2 Klik en ekstra gang på pladsholderen. Nu ændres rammen fra at være skraveret til at bestå af små punkter. Det er PowerPoints måde at vise dig, at det ikke er de enkelte ord, men den samlede tekst, du nu formaterer. Klik på knappen Fed**  $\blacksquare$  **i værktøjslinien. Alle ord i pladsholderen skifter herefter til fed. Klik et vilkårligt sted uden for pladsholderen for at vise PowerPoint, at du er færdig med at formatere titlen.**

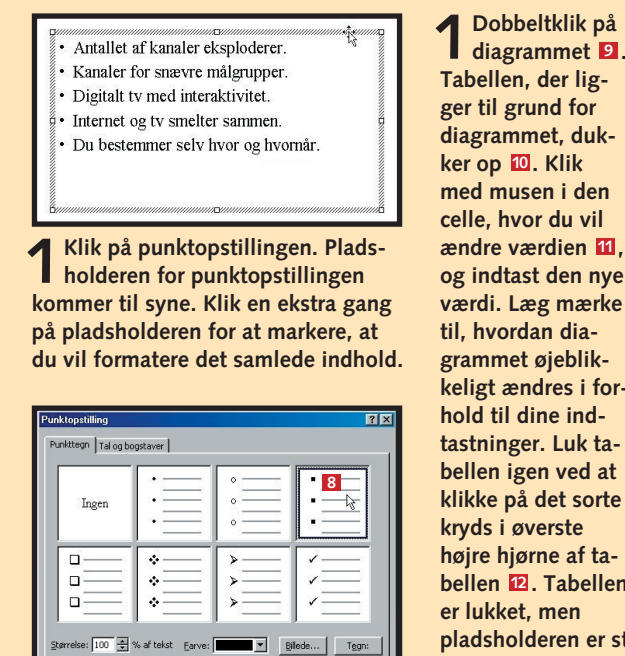

**3 Du har nu ændret punkterne fra små cirkler til små firkanter.**

#### **Formatér tabel**

diagrammet **9**.

Skal du formidle noget med en masse tal eller andre typer data, så er tabeller og diagrammer klart det mest virkningsfulde redskab. Dels giver de et godt overblik, og dels så virker det mere overbevisende at se dataene ordnet i nydelige rækker eller afbildet grafisk i et diagram.

I vores eksempel har vi et diagram på side 2 i vores præsentation, som er oprettet direkte i PowerPoint. Forestil dig nu, at du ønsker at ændre på en af de værdier, som diagrammet bygger på. Desuden vil du gerne gøre diagrammet en smule større, så siden bliver mere harmonisk.

> **3 Det samme kan du gøre med alle andre elementer på dit dias. I dette tilfælde har vi valgt også at flytte lidt på tekstboksen til højre for tabellen. Det ser pænest ud, hvis toppen af teksten og toppen af tabellen står lige over for hinanden. Det giver balance.**

**2Tabellens størrelse er nu på plads, men placeringen er ikke helt perfekt. Før musen ind over tabellen. Læg mærke til, at musemarkøren skifter fra en lille pil til et kors**  $\blacksquare$ **. Det betyder, at du nu kan flytte hele elementet. Hold venstre musetast nede, og flyt tabellen.**

2002.2003.2004.200

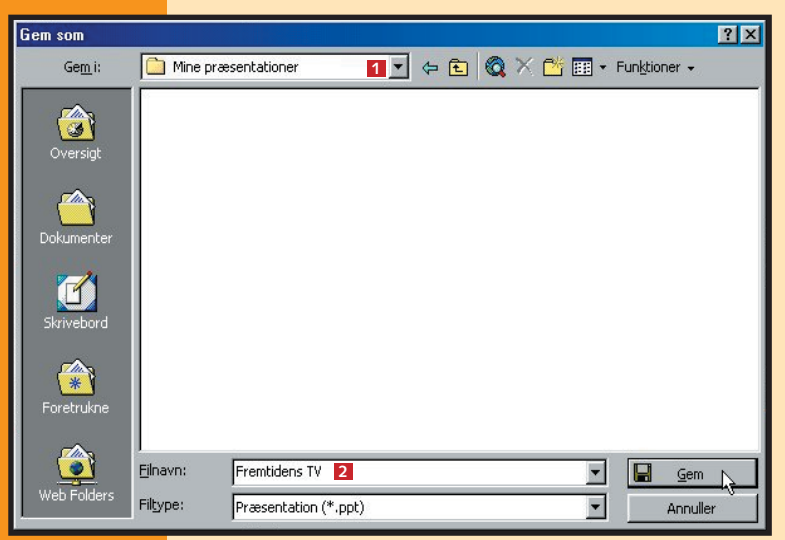

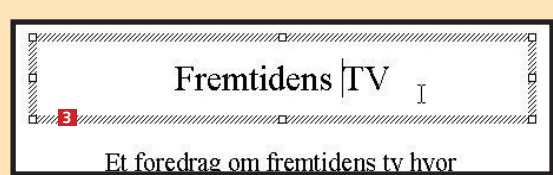

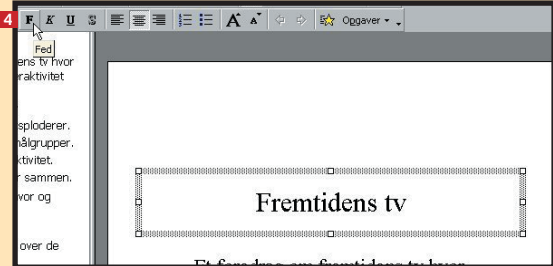

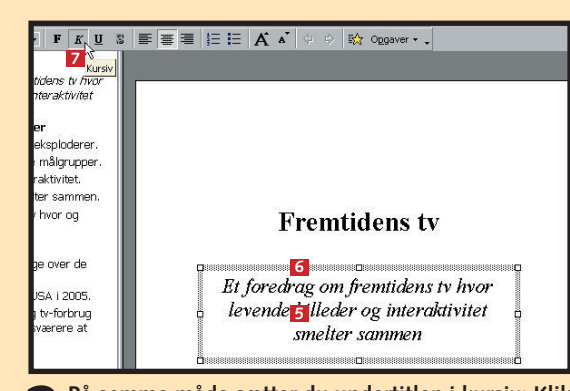

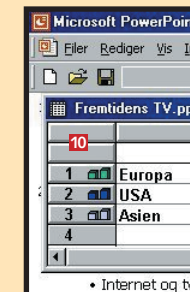

hvornår

adskille.

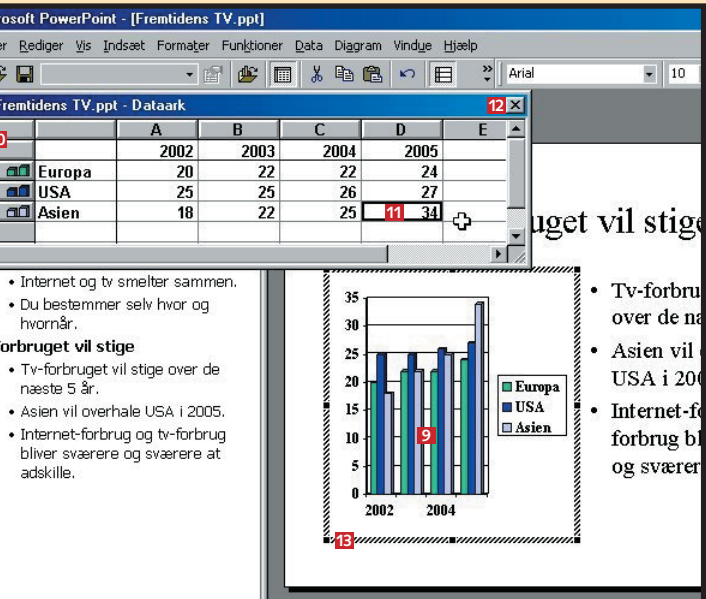

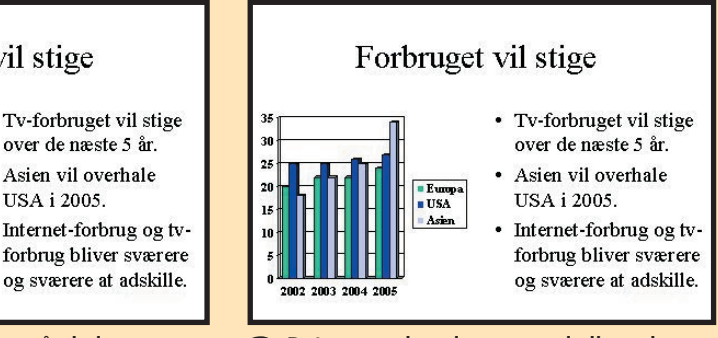

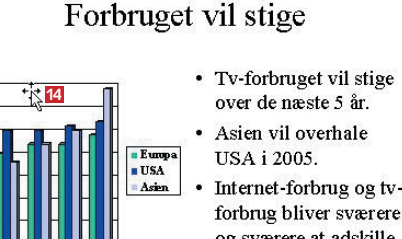

### **Det har du lært**

- At blive fortrolig **med PowerPoints udseende**
- At oprette en **præsentation**
- At gemme din **præsentation**
- **At formatere de enkelte dias**
- **At give præsentationen en baggrund**
- **At vise præsentationen på en pc**
- At printe dine **dias ud på transparenter**

### **<sup>5</sup> Indsæt baggrund <sup>6</sup> Se det færdige diasshow**

## **<sup>7</sup> Print dine dias**

En af de effekter, som kan give dine præsentationer et mere professionelt præg, er en baggrund, der kan være et billede, et mønster eller en farve,

der indsættes i stedet for den kedelige hvide baggrund. I PowerPoint kan du vælge mellem mange sjove mønstre, strukturer og såkaldte gra-

**2 Dialogboksen "Effekter" åbner. I toppen kan du vælge mellem fire faneblade: "Graduering", "Struktur", "Mønster" og "Billede".** Vælg "Graduering" **El**. Fanebladet Graduering **er fremme. En graduering er to farver, som glider blødt ind over hinanden. Det kan give en behagelig og rolig effekt. Vælg en lyseblå i farve 1**  $\blacksquare$  og en hvid i farve 2  $\blacksquare$ . Vælg skyggetypen "Diagonalt nedad" **6**. Klik på "OK".

#### **Fremtidens tv**

Et foredrag om fremtidens tv hvor levende billeder og interaktivitet smelter sammen

dueringer. Du kan også indsætte dine egne billeder. I eksemplet her skal du lære at indsætte en blå-hvid graduering som baggrund:

> **1Åbn præsentation i PowerPoint. Åbn menuen** "Diasshow" **7**, og vælg **funktionen "Vis diasshow".**

**3 Du er nu tilbage i dialogboksen "Baggrund". Her kan du vælge, om baggrunden kun skal benyttes på det pågældende dias eller på hele præsentationen. Hvis du vælger, at din baggrund skal gælde hele præsentationen, vil PowerPoint automatisk tilføje baggrunden til diasmasteren. Du vil lære mere om diasmasteren i lektion 4 i** PowerPoint-skolen. Vælg "Anvend på alle" **7**.

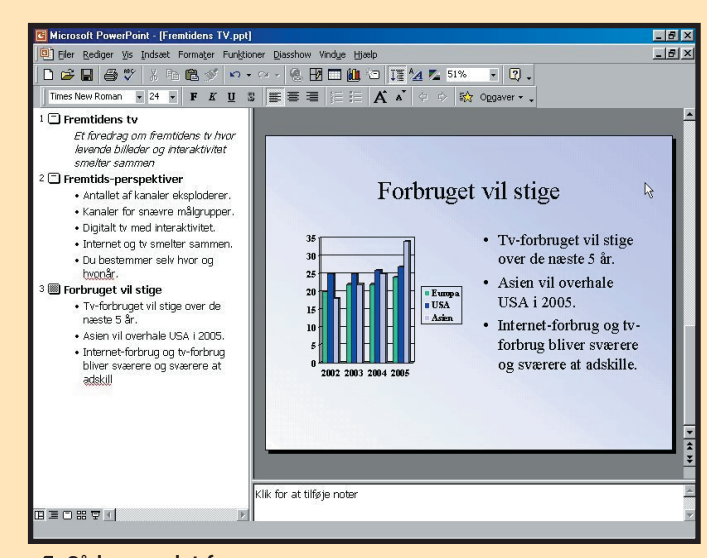

Hvis du ikke vil vise showet på en computer, men hellere vil bruge en overheadprojektor, skal du have udskrevet alle dias på transparenter. Det foregår sådan her:

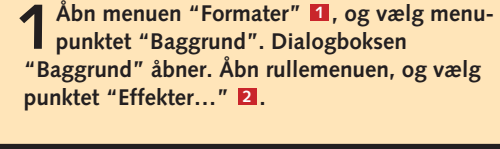

**TIP** Baggrunden skal understøtte indholdet. Den må **kommenuen "Filer", og vælg**<br>I aldrig tage opmærksomheden. Som hovedregel **i ble starte menupunktet "Udskriv" D.** aldrig tage opmærksomheden. Som hovedregel bør du vælge en mørk baggrund til pc-skærme og gammeldags dias, mens du skal benytte en lys baggrund til overhead-transparenter. Vær altid påpasselig med stærke farver, og hold øje med bogstavernes læsbarhed.

**4Sådan ser det fær-dige resultat ud.** 

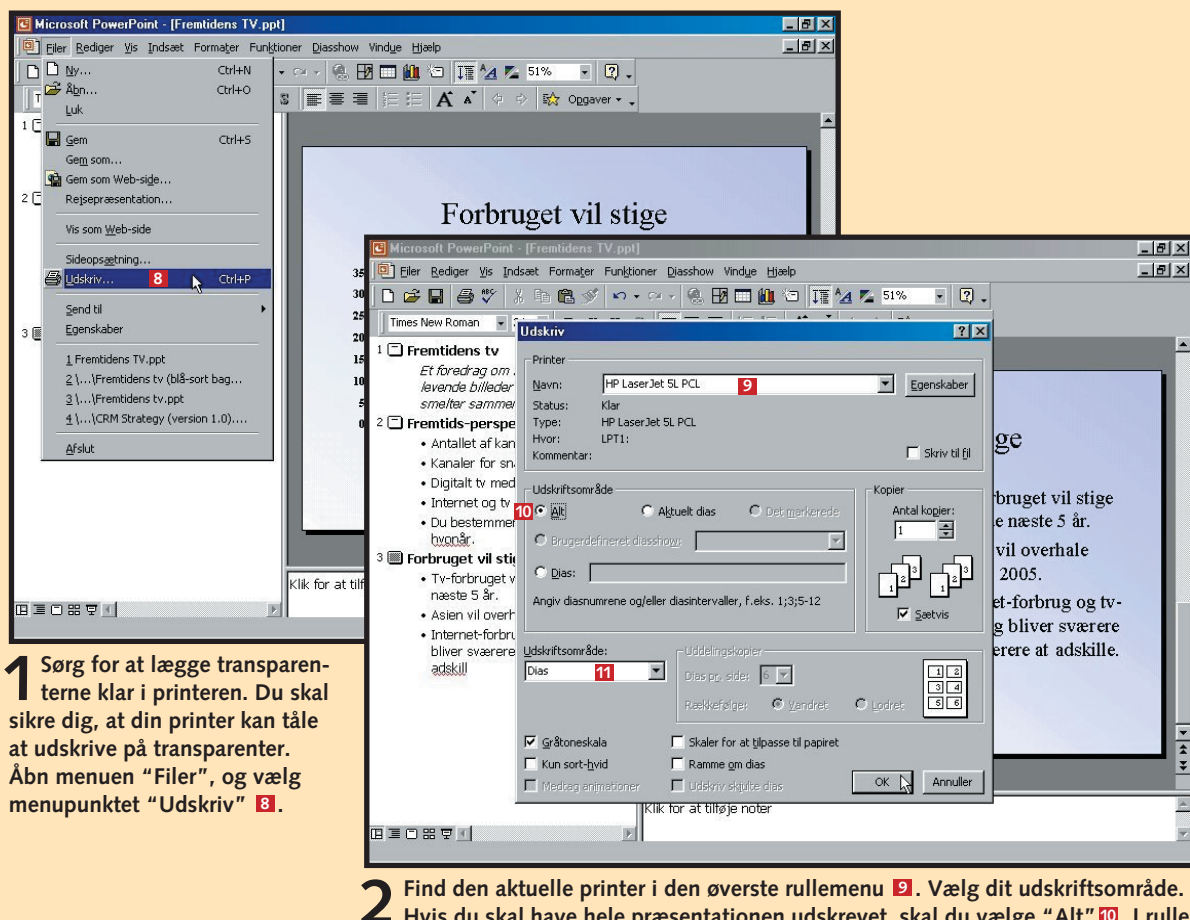

**2** Find den aktuelle printer i den øverste rullemenu **D**. Vælg dit udskriftsområde.<br>Hvis du skal have hele præsentationen udskrevet, skal du vælge "Alt" **D. I rulle**menuen "Udskriftsområde" **El** er det vigtigt, at du vælger "Dias". Klik på "OK".

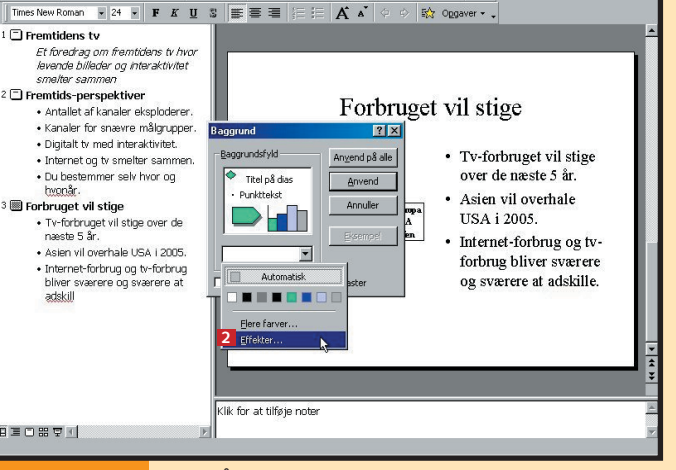

Alt indhold er nu parat til dit diasshov. Tilbage er blot at gennemføre visningen. Lad os nu sige, at du ønsker at afspille diasshowet på en pc-skærm – evt. via en projektor. Så er det faktisk en ganske enkel affære:

**2 Nu er diasshowet star-tet. Som du kan se, fylder det hele skærmen ud. Skift til nyt billede ved at klikke på tasten "Pil ned". Du kan også bare klikke på venstre musetast. Du kan gå et billede tilbage ved at klikke på tasten "Pil op".** 

**1**

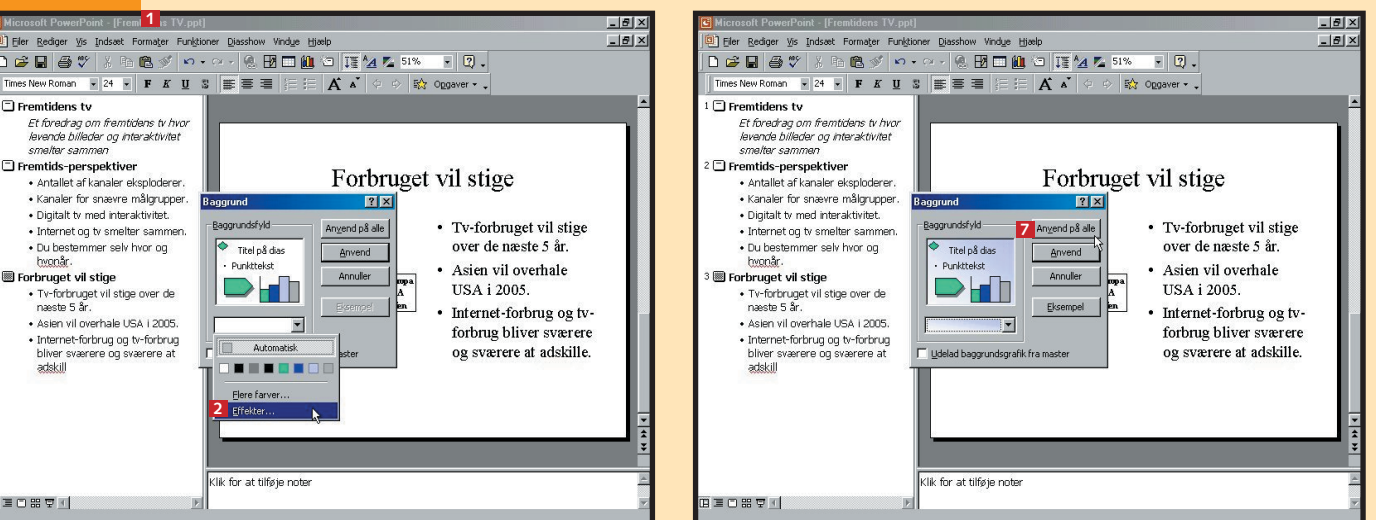

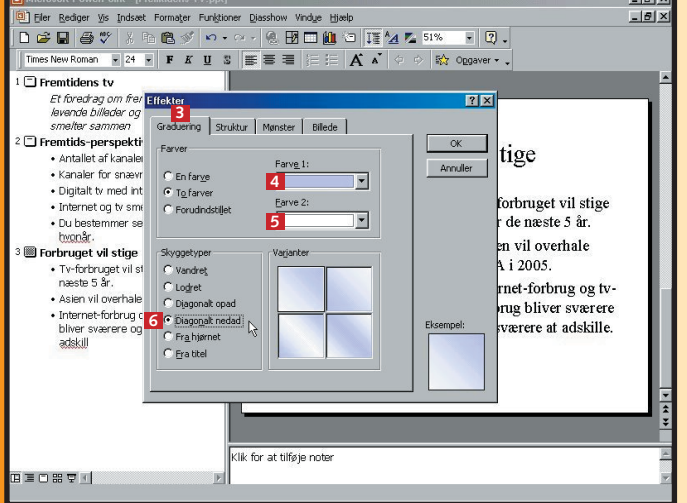

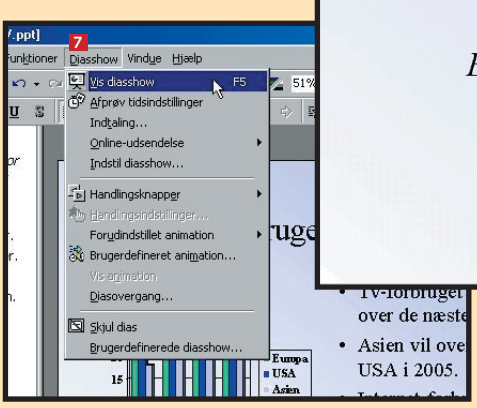

**gemme de enkelte dias i en præsentation, og få en kort indføring i formatering i PowerPoint. Lær også at sætte et lille diasshow op, og se, hvordan transparenter udskrives.**

#### **Lær at oprette og 1 23456**

**din egen designskabelon.**

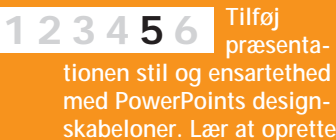

**Giv præsentationen "det sidste touch" med professionelle overgange, handlingsknapper, spændende lydeffekter og det 12345 6**

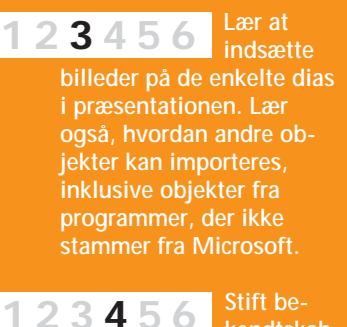

**rette tempo.**

### **Var du ikke med fra starten?**

- At definere dine **egne farveskemaer til præsentationen.**
- At lægge farver **på enkelte dias eller hele din præsentation ud fra PowerPoints farveskemaer.**

**Læs de forrige afsnit af PowerPoint-skolen på K-CD'en under "Komputerskolen".**

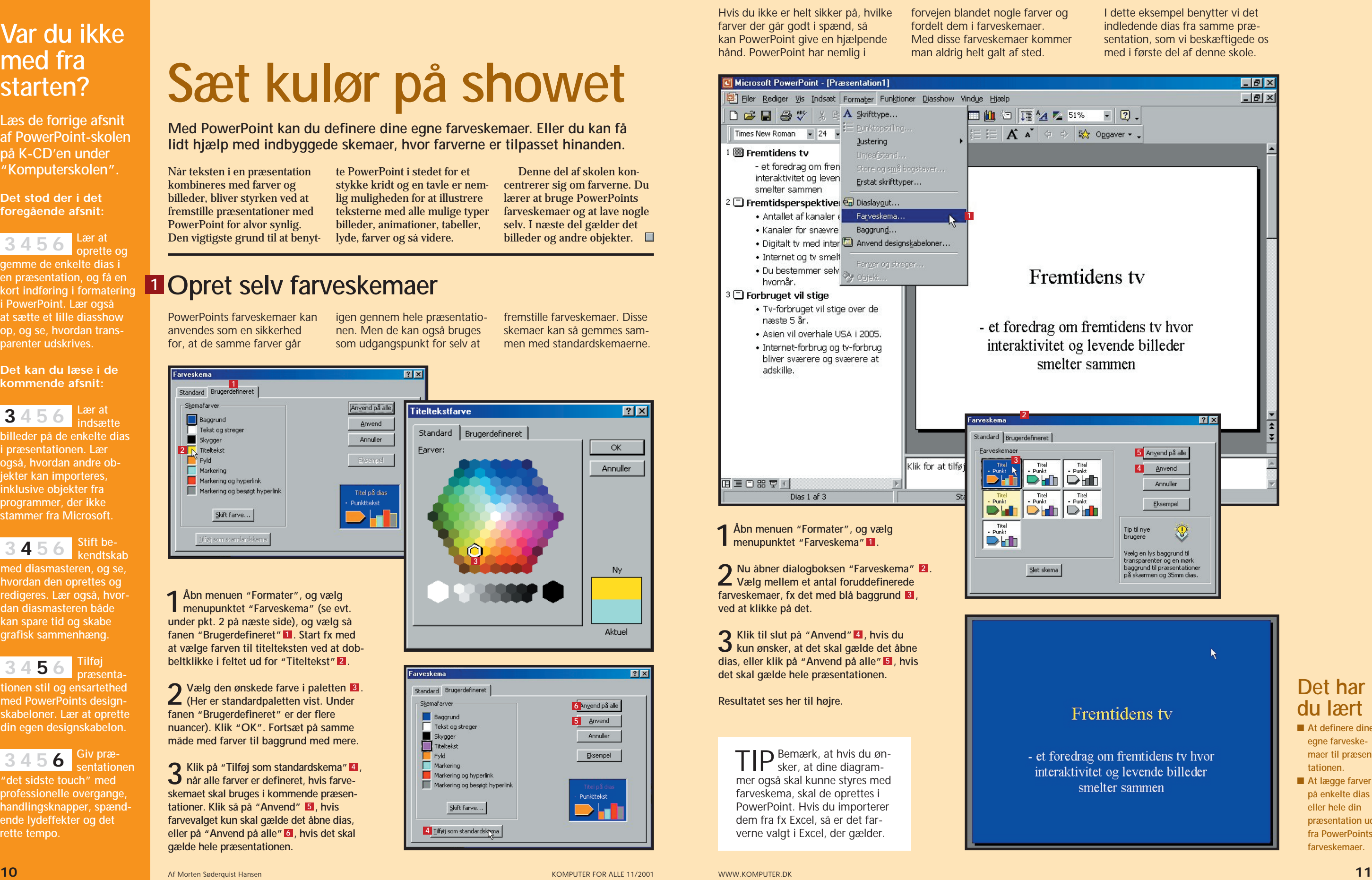

**Det stod der i det foregående afsnit:**

**kendtskab med diasmasteren, og se, hvordan den oprettes og redigeres. Lær også, hvordan diasmasteren både kan spare tid og skabe grafisk sammenhæng.** 

**Det kan du læse i de kommende afsnit:**

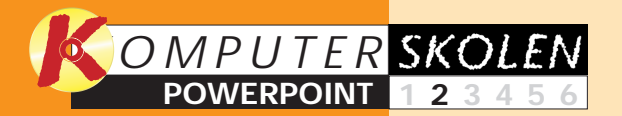

**Med PowerPoint kan du definere dine egne farveskemaer. Eller du kan få lidt hjælp med indbyggede skemaer, hvor farverne er tilpasset hinanden.**

> Denne del af skolen koncentrerer sig om farverne. Du lærer at bruge PowerPoints farveskemaer og at lave nogle selv. I næste del gælder det billeder og andre objekter.  $\Box$

# **Sæt kulør på showet**

### **Det har du lært**

## **<sup>2</sup> Brug PowerPoints farveskemaer**

Hvis du ikke er helt sikker på, hvilke farver der går godt i spænd, så kan PowerPoint give en hjælpende hånd. PowerPoint har nemlig i

**1Åbn menuen "Formater", og vælg menupunktet "Farveskema" (se evt. under pkt. 2 på næste side), og vælg så** fanen "Brugerdefineret" **Land Start fx med at vælge farven til titelteksten ved at dobbeltklikke i feltet ud for "Titeltekst"2** .

**2** Vælg den ønskede farve i paletten **8**.<br>
(Her er standardpaletten vist. Under **(Her er standardpaletten vist. Under fanen "Brugerdefineret" er der flere nuancer). Klik "OK". Fortsæt på samme måde med farver til baggrund med mere.**

**3 Klik på "Tilføj som standardskema" , når alle farver er defineret, hvis farveskemaet skal bruges i kommende præsen**tationer. Klik så på "Anvend" **5**, hvis **farvevalget kun skal gælde det åbne dias, eller på "Anvend på alle" , hvis det skal 6 gælde hele præsentationen. 2** Klik på "Tilføj som standardskema" 4

### **<sup>1</sup> Opret selv farveskemaer**

PowerPoints farveskemaer kan anvendes som en sikkerhed for, at de samme farver går

 $7x$ **Farveskema** Standard Brugerdefin - Skemafarver Anvend på alle Baggrund Anvend Tekst og streger Annuller  $\blacksquare$  Skygger Markering Markering og hyperlink Markering og besøgt hyperlink .<br>Punkttekst  $S$ kift farve...

igen gennem hele præsentationen. Men de kan også bruges som udgangspunkt for selv at fremstille farveskemaer. Disse skemaer kan så gemmes sammen med standardskemaerne.

Når teksten i en præsentation kombineres med farver og billeder, bliver styrken ved at fremstille præsentationer med PowerPoint for alvor synlig. Den vigtigste grund til at benyt-

te PowerPoint i stedet for et stykke kridt og en tavle er nemlig muligheden for at illustrere teksterne med alle mulige typer billeder, animationer, tabeller, lyde, farver og så videre.

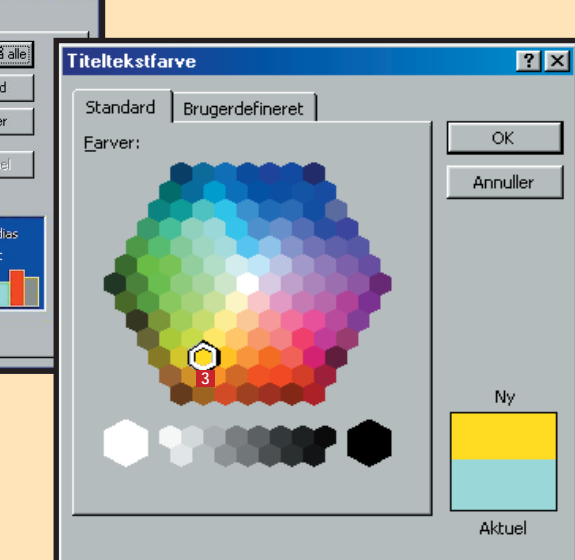

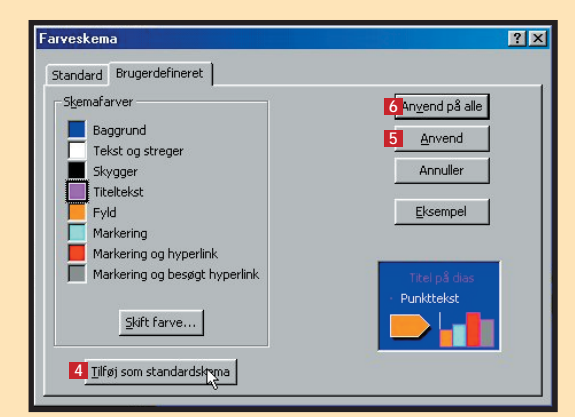

**gemme de enkelte dias i en præsentation, og få en kort indføring i formatering i PowerPoint. Lær også at sætte et lille diasshow op, og se, hvordan transparenter udskrives.**

**Der skal kulør på 1 2 3456 præsentationen. Få styr på farverne med Power-Points indbyggede farveskemaer, og lær at oprette dine egne.**

**Lær at oprette og 1 23456**

> **tionen stil og ensartethed med PowerPoints designskabeloner. Lær at oprette din egen designskabelon.**

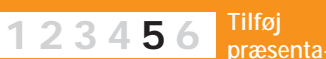

**Giv præsentationen "det sidste touch" med professionelle overgange, handlingsknapper, spændende lydeffekter og det rette tempo. 12345 6**

### **Var du ikke med fra starten?**

- At hente andre **objekter ind på et dias.**
- At bruge **PowerPoints billedarkiv til at indsætte billeder på et dias.**

**Læs de forrige afsnit af PowerPoint-skolen på K-CD'en under "Komputerskolen".**

**Det stod der i de foregående afsnit:**

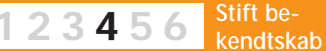

**med diasmasteren, og se, hvordan den oprettes og redigeres. Lær også, hvordan diasmasteren både kan spare tid og skabe grafisk sammenhæng.** 

**Det kan du læse i de kommende afsnit:**

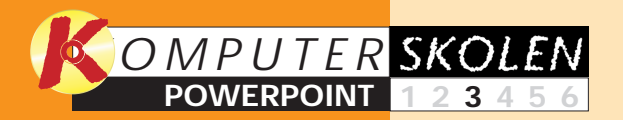

del af skolen gennemgår vi først, hvordan en fil fra harddisken hentes ind i præsentationen, og derefter, hvordan du henter et billede fra Power-Points eget arkiv.  $\Box$ 

**Der er rig mulighed for at indsætte illustrationer og andet i dine præsentationer, og filerne behøver ikke at stamme fra et Microsoft-program.**

**1Åbn det dias, hvor objektet skal sættes ind. Åbn menuen "Indsæt" , 1 og vælg menupunk**tet "Objekt"<sup>2</sup>

# **Billeder og grafik fænger hos publikum**

### **Det har du lært**

### **<sup>1</sup> Indsæt andre objekter**

filer fra andre programmer. Det kaldes også for et Objekt. Ikke

Du kan indsætte elementer eller overraskende understøttes især objekter fra Microsoft-programmer. Men heldigvis kan

**5 Billedet er nu indsat på diaset i en pladsholder som alle andre elementer. Men det ser foreløbig ud, som om det er kastet på med en skovl. PowerPoint ved ikke, hvordan billedet skal placeres og behandles. Træk i de små håndtag for at justere billedets placering og størrelse. Her bør du også flytte rundt på teksterne (se eventuelt første del af PowerPoint-skolen). 7** Billedet er nu indsat på diaset **7** 

PowerPoint også importere fra programmer som PhotoShop, Paint Shop Pro med flere.

## **<sup>2</sup> Indsæt et PowerPoint-billede**

For at indsætte et billede fra PowerPoints arkiv kræver det adgang til det billedarkiv, der fulgte med PowerPoint-cd-rom'en.

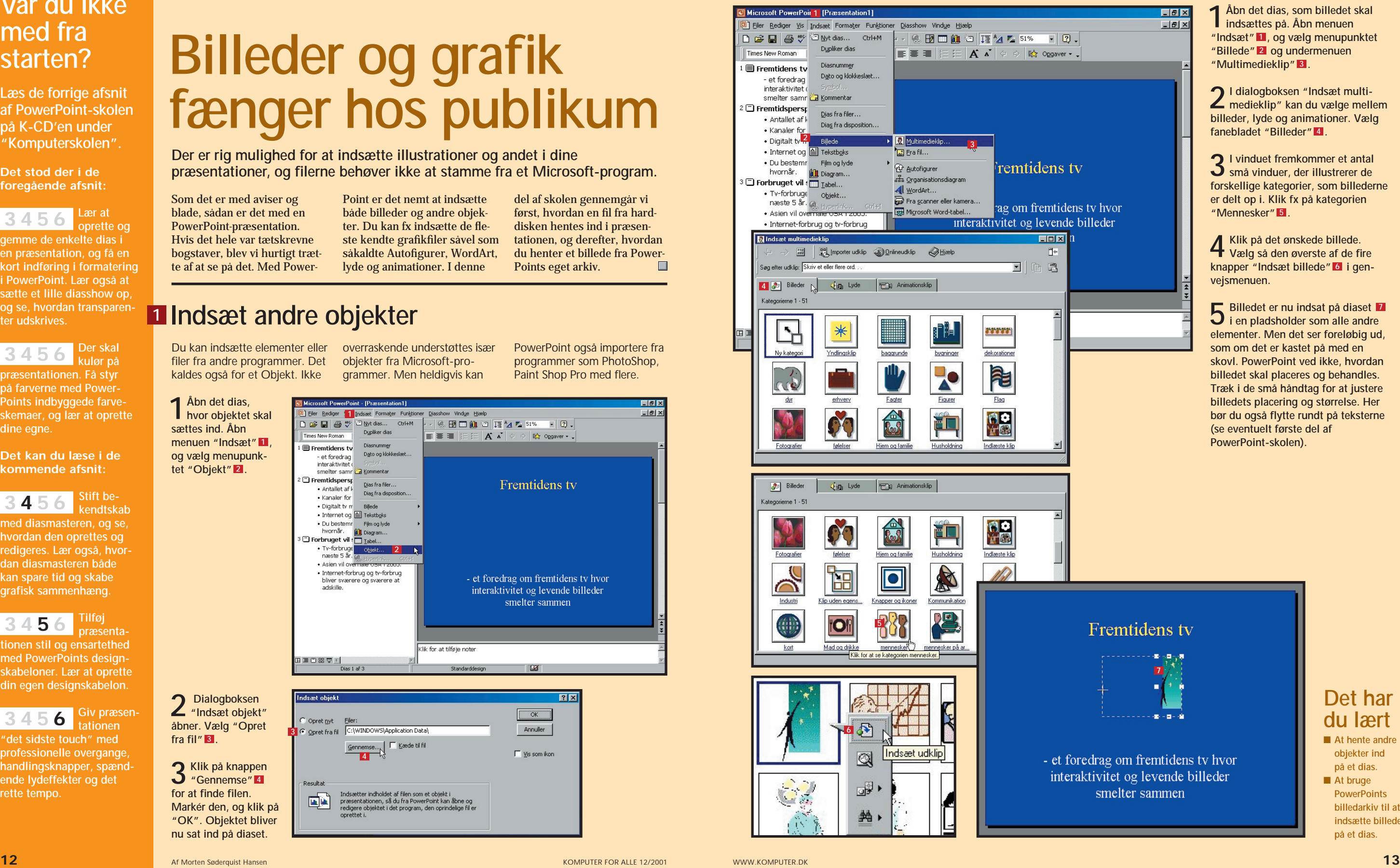

Som det er med aviser og blade, sådan er det med en PowerPoint-præsentation. Hvis det hele var tætskrevne bogstaver, blev vi hurtigt trætte af at se på det. Med Power-

Point er det nemt at indsætte både billeder og andre objekter. Du kan fx indsætte de fleste kendte grafikfiler såvel som såkaldte Autofigurer, WordArt, lyde og animationer. I denne

**fra fil" . 3**

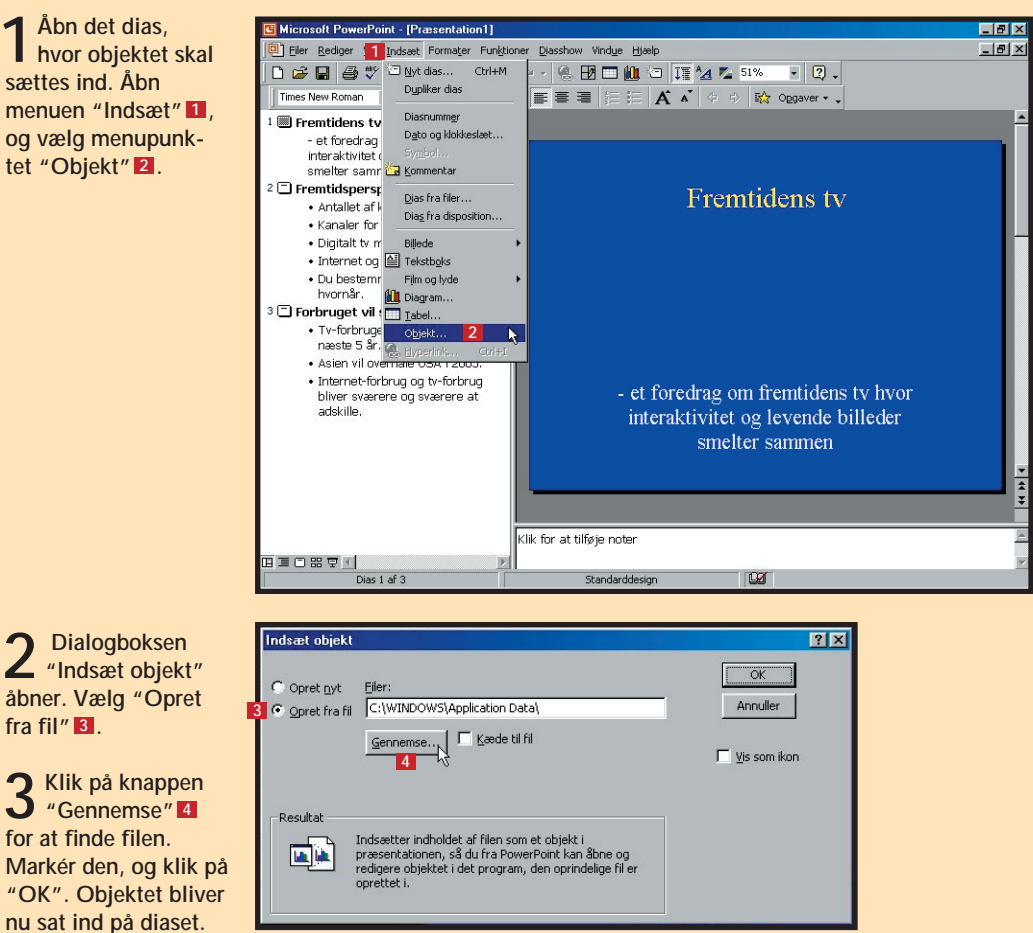

**1Åbn det dias, som billedet skal indsættes på. Åbn menuen "Indsæt" , og vælg menupunktet 1 "Billede" og undermenuen 2 "Multimedieklip" . 3**

**4 Klik på det ønskede billede. Vælg så den øverste af de fire** knapper "Indsæt billede" 6 i gen**vejsmenuen.**

**2I dialogboksen "Indsæt multi-medieklip" kan du vælge mellem billeder, lyde og animationer. Vælg fanebladet "Billeder" . 4**

**3I vinduet fremkommer et antal små vinduer, der illustrerer de forskellige kategorier, som billederne er delt op i. Klik fx på kategorien "Mennesker" . 5**